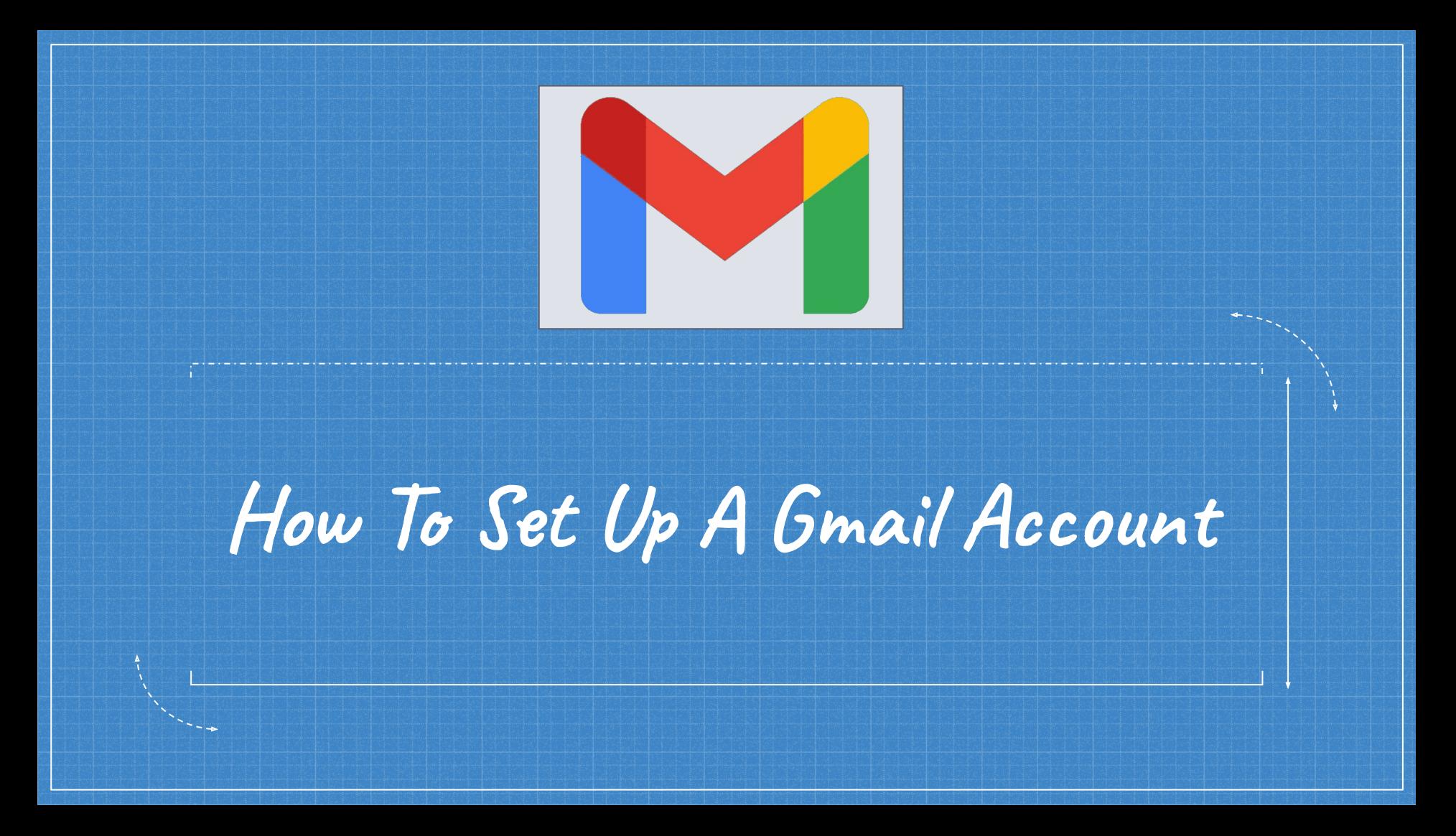

**1. Go to [www.gmail.com](http://www.gmail.com)**

# **2. Click Create account.**

## Google

Sign in with your Google Account

Email or phone

#### **Forgot email?**

Not your computer? Use Guest mode to sign in privately. Learn more

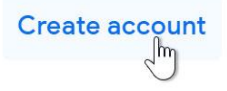

**Next** 

2

3. The sign-up form will appear. Follow the directions by entering the required information.

#### Google

#### Create your Google Account

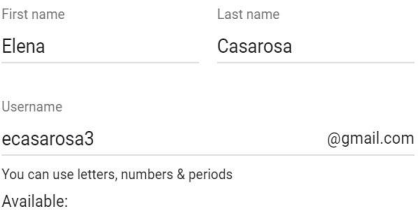

#### casarosae6 elenacasarosa895 casarosaelena106

#### Use my current email address instead

Password Confirm password ........ ........

Ø

One account. All of Google working for you.

Use 8 or more characters with a mix of letters, numbers & symbols

Sign in instead

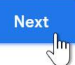

4. Next, enter your phone number to verify your account. Google uses a two-step verification process for your security.

## Google

#### Verify your phone number

For your security, Google wants to make sure it's really you. Google will send a text message with a 6-digit verification code. Standard rates apply

**Next** 

#### Phone number

9195559555

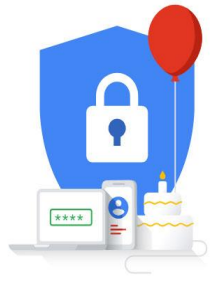

**Back** 

Your personal info is private & safe

5. You will receive a text message from Google with a verification code. Enter the code to complete the account verification.

## Google

#### Verify your phone number

For your security, Google wants to make sure it's really you. Google will send a text message with a 6-digit verification code. Standard rates apply

#### 9195559555

#### Enter verification code

 $G - 346205$ 

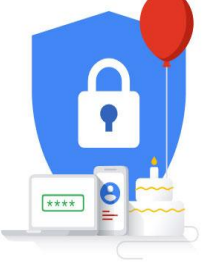

Your personal info is private & safe

**Back** 

6. Next, you will see a form to enter some of your personal information, like your name and birthday.

## Google

## Elena, welcome to Google

A ecasarosa3@gmail.com

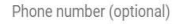

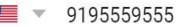

We'll use your number for account security. It won't be visible to others.

Recovery email address (optional) We'll use it to keep your account secure Month Year Day 1982 March  $\mathbf{w}$  $02$ Your birthday Gender Female

#### Why we ask for this information

**Back** 

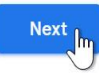

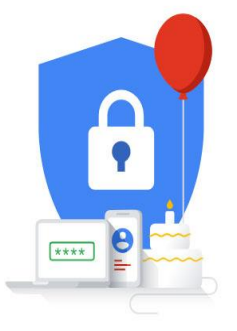

Your personal info is private & safe

7. Review Google's Terms of Service and Privacy Policy, then click I agree.

#### Google

#### **Privacy and Terms**

We also combine this data among our services and across your devices for these purposes. For example. depending on your account settings, we show you ads based on information about your interests, which we can derive from your use of Search and YouTube, and we use data from trillions of search queries to build spell-correction models that we use across all of our services

#### You're in control

Depending on your account settings, some of this data may be associated with your Google Account and we treat this data as personal information. You can control how we collect and use this data now by clicking "More Options" below. You can always adjust your controls later or withdraw your consent for the future by visiting My Account (myaccount.google.com).

#### MORE OPTIONS V

Cancel

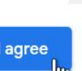

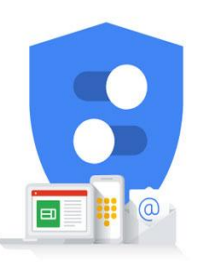

You're in control of the data we collect & how it's used

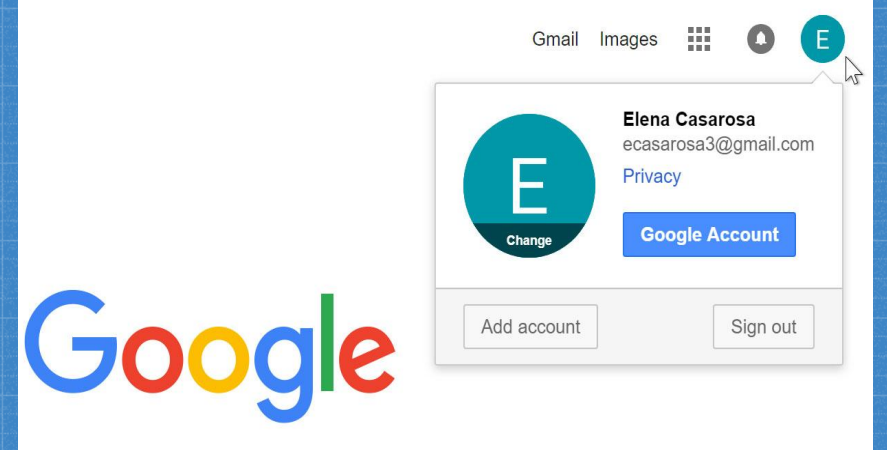

# **8. Your account will be**

**created.**

# **To sign in:**

**1. Go to www.gmail.com.** 

**2. Type your username (your email address) and password, then click Next.**

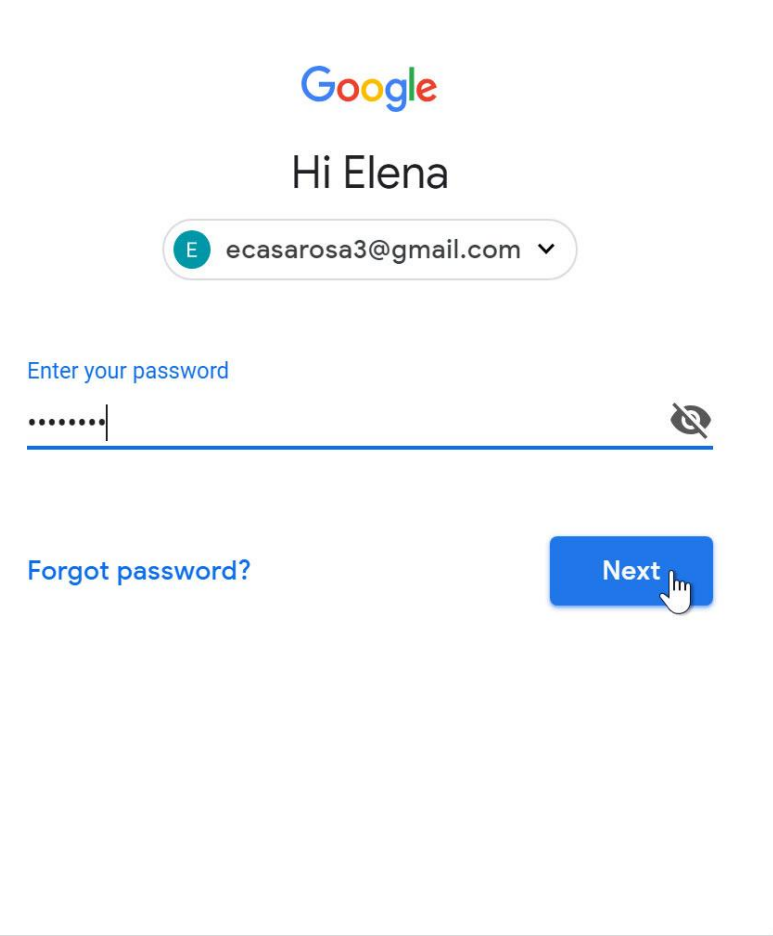

9

**To sign out:** 

**1. In the top-right corner of the page, locate the circle that has your first initial.**

**2. Click the circle and select Sign out.**

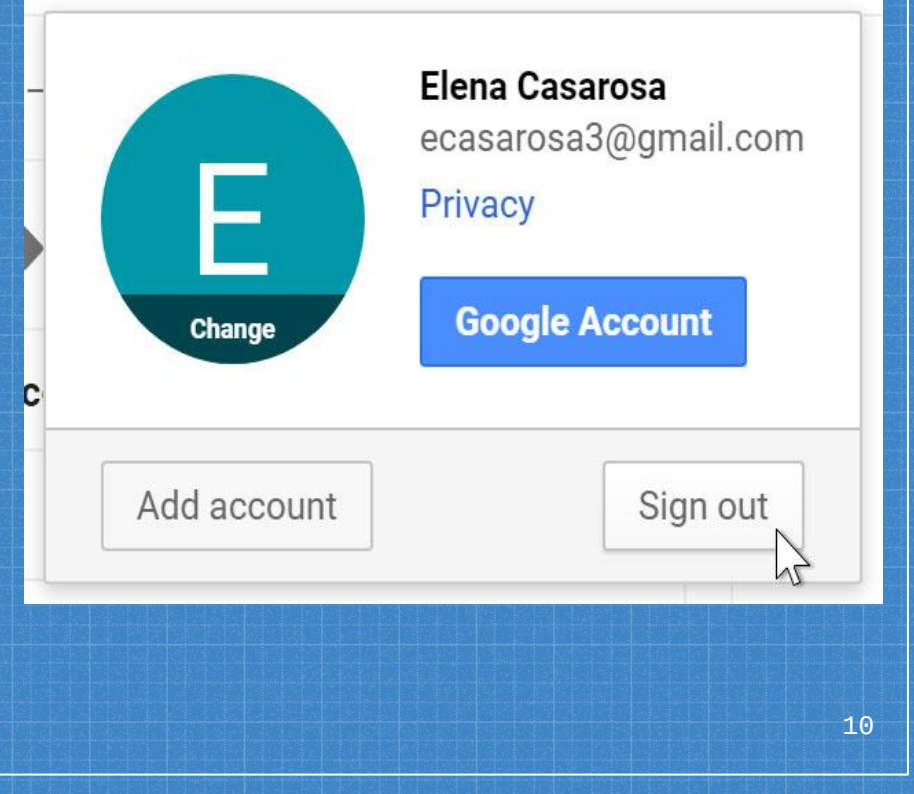

**To access your mail settings:** 

**1. Click the gear icon in the top-right corner of the page, then select Settings.** 

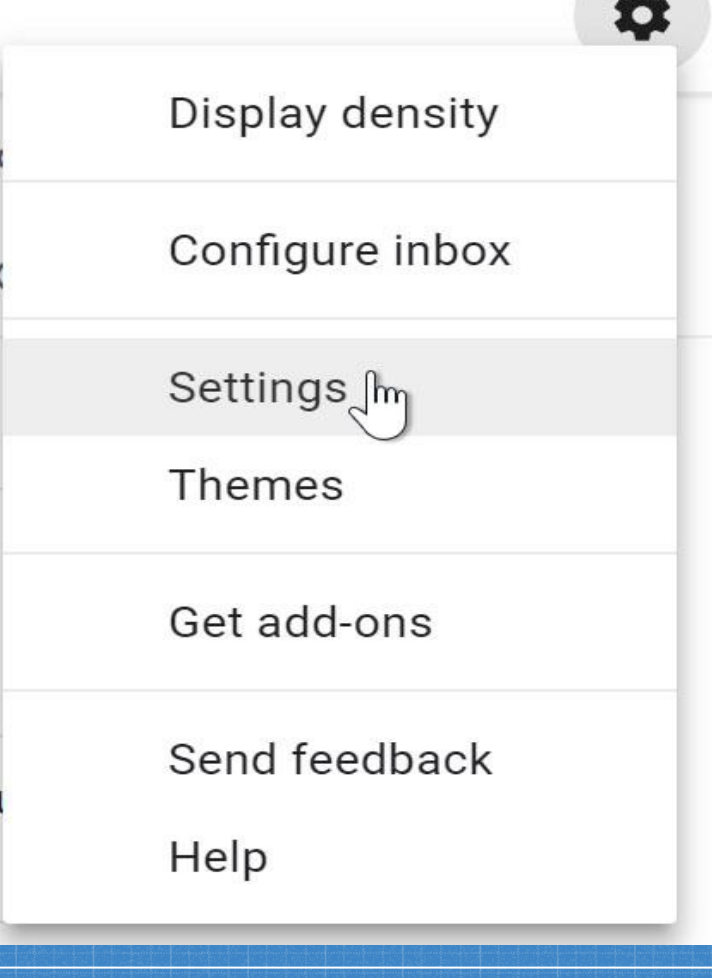

**2. From here, you can click any of the categories**  at the top to edit the **desired settings.**

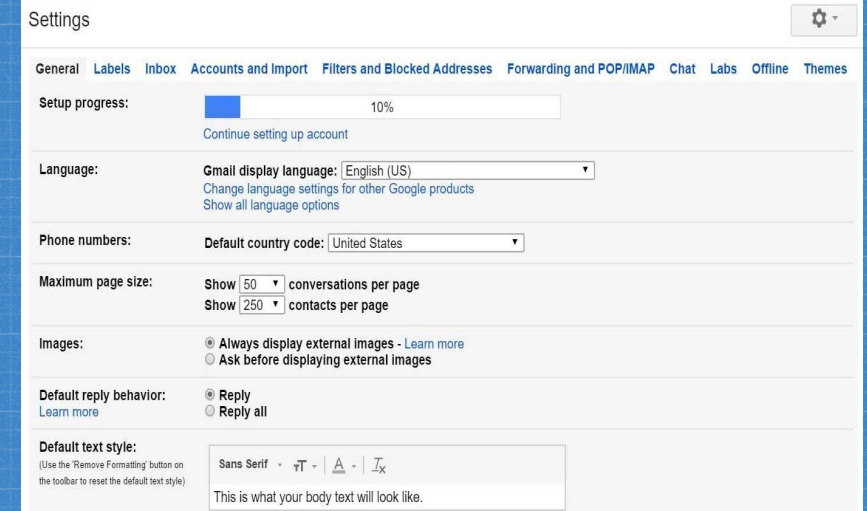

Any questions?

You can contact me at:

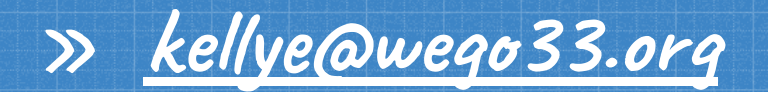

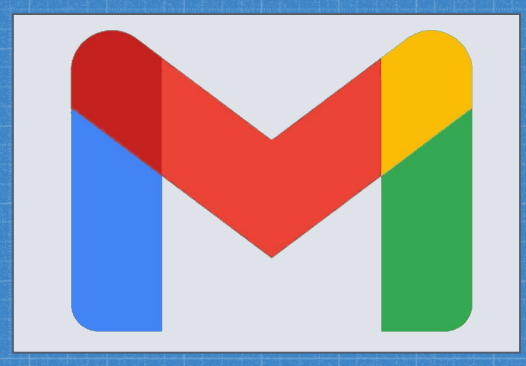